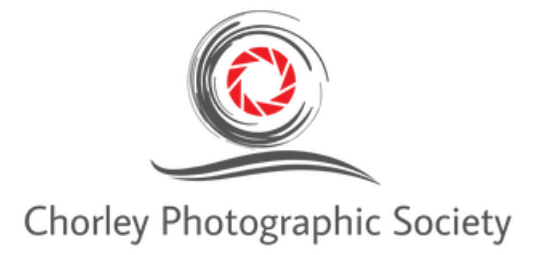

# **Resizing digital images for PDI competitions**

# **Cheat sheet handout**

**The following is a brief guide to resizing digital images for 1600 x 1200 px PDI protected completions.**

## **Photoshop Resize - 1200 Pixels (H) x 1600 Pixels (L)**

Open image in Photoshop:

#### **Image Resize**

- 1) Image => Image Size
- 2) Ensure pixels is chosen in the drop-down box for width and height
- 3) Ensure Bicubic sharpener for reduction is chosen next to resample
- 4) Change the Width to 1600 and press enter
- 5) The height will also change
- 6) Note If the height is greater than 1600 change the height to 1600 and the width will change
- 7) Whichever value allows for the height / width to be under the 1600 x 1200 ratio
- 8) Press enter

## **Key line (***Optional***)**

- 1) Increase the magnification of the image due to previous pixel reduction
- 2) Click the Magnify icon on the left panel
- 3) Control A (Windows) or Command A (Mac) to select the image
- 4) Edit => Stroke
- 5) Make the width 2px
- 6) Click on the colour pallet and choose a neutral light border (White / Grey etc)
- 7) Click ok
- 8) Click the rectangle on the left and click anywhere around the image (deselect)

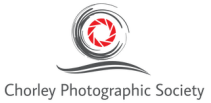

#### **Resize the canvas**

- 1) Click Image => Canvas Size
- 2) Ensure pixels are selected et to Width and Height
- 3) Either Height or Width will be correct
- 4) Change the dimension that is incorrect to the correct pixel ratio. (Example if Height is 1200 and the width is 900 change the width to 1600 and visa versa)
- 5) Ensure Black is chosen on the canvas extension colour (If this is greyed out due to the edit in Lightroom option being chosen when importing from Lightroom - Right click on the Background layers panel and choose flatten image)
- 6) Click ok
- 7) You will now have an image with the correct ratio to submit into a PDI competition at Chorley Photographic Society!

#### **Sizing the JPG**

The Chorley Photographic Society Portal will not allow images over 1 Megabytes so we need to ensure that your image is as close to the 1M as possible.

- 1) File => Export => Export As
- 2) Under file settings change the format to JPG
- 3) Review the size of the image where the thumbnail image on the left is
- 4) If your image is over 1MB then you will need to bring the quality down
- 5) Try 2% decreases
- 6) 98% => Enter
- 7) 96% =>Enter etc until the size is 900KB 1MB
- 8) Export all => choose file location => Export

Chorley Photographic Youtube video for Resizing images in Photoshop https://www.youtube.com/watch?v=xxKUMMLKR7Q

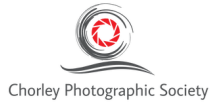